## **Saving Grid Layout Preferences for Family Directory Screen**

1. Log into Connect Now and you should be at the main **Home** screen. Click on the **Family Directory** tab. Your screen should appear similar to below:

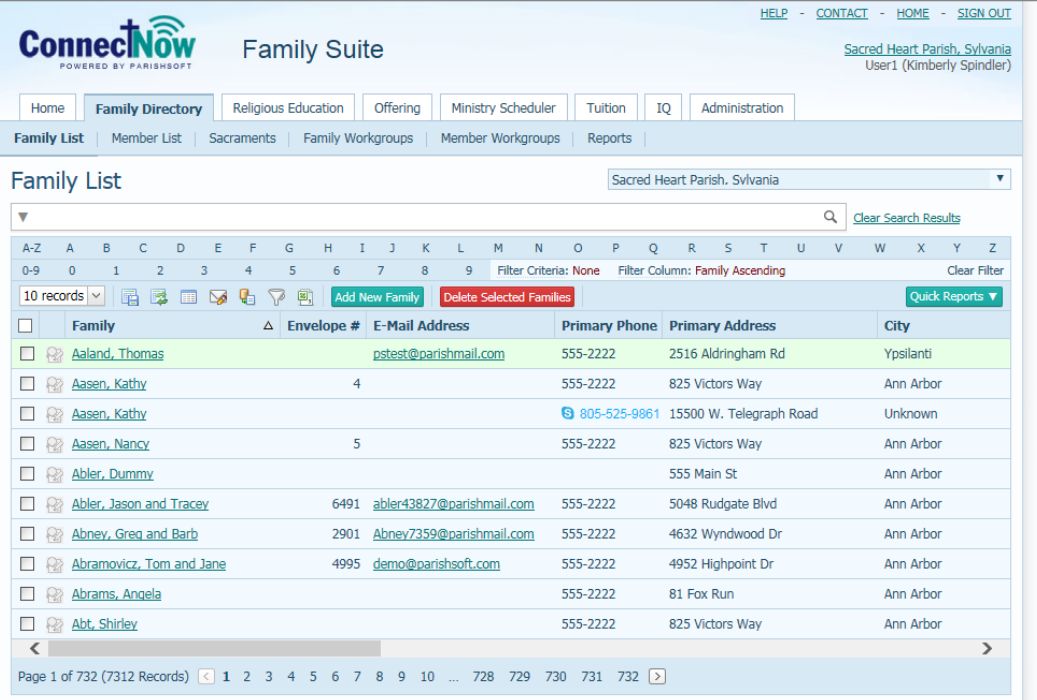

- 2. If you wish to save a "layout" of the grid you see here in this view, you should first "move" or "select" what you wish to view then hit the Save Grid Layout button.
- 3. The following are things to consider saving:
	- a. Click the **Select Grid Collumns** icon **a**, seen here below to view what "column" names you'll see as your default:

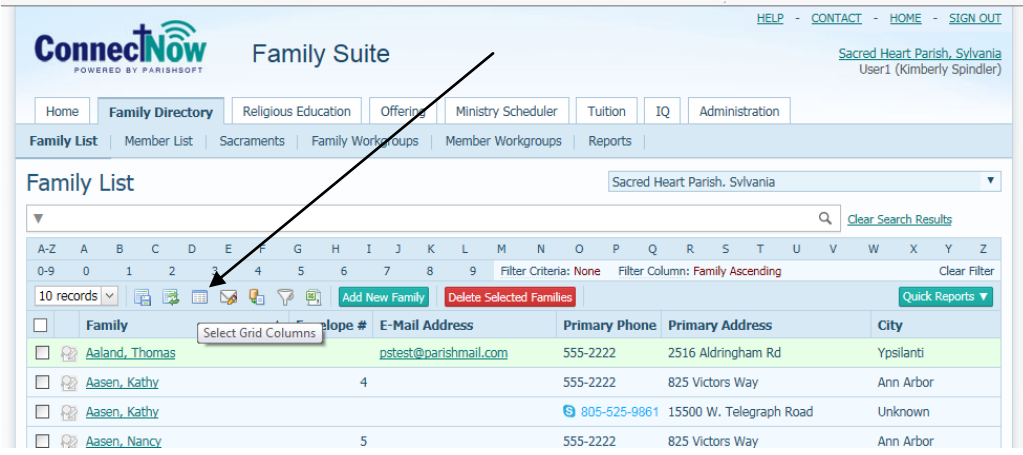

You will have the following screen open, where you can "uncheck" different columns that you do not wish to view.

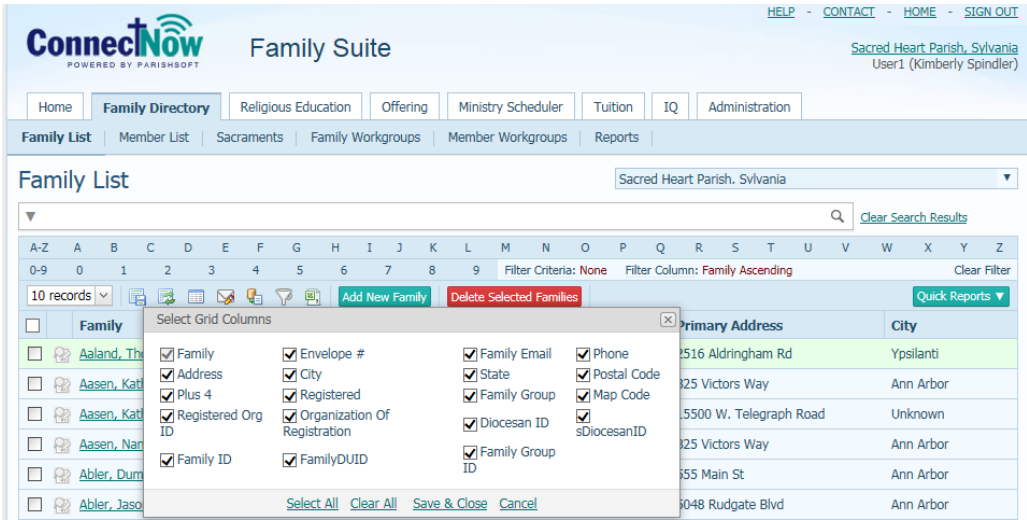

The less columns that you have checked to fill on the main grid screen, the quicker the screens will open. So, if you think you won't use some, then uncheck the boxes. (you can always have it reset to all if needed)

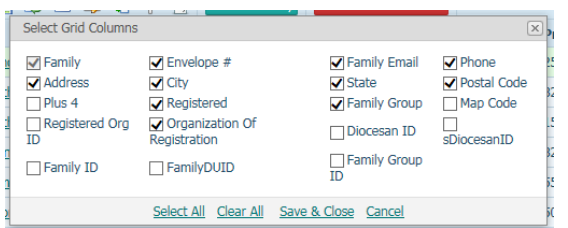

After un-selecting some, click **Save & Close**.

b. Next, consider "where" your columns are showing on the filter screen. In the screen shot below, if you wish to have the envelope number column show prior to the Family column, then click on the **Envelope #** column header and "drag" it to the area in front of the Family column, as seen below:

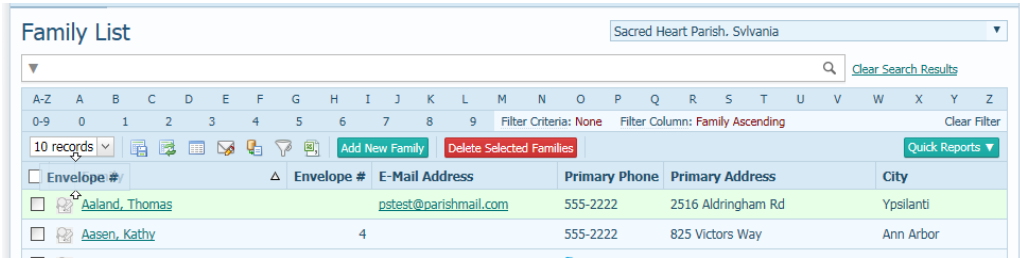

After "dropping" it into the correct spot, the screen will refresh with this changed structure.

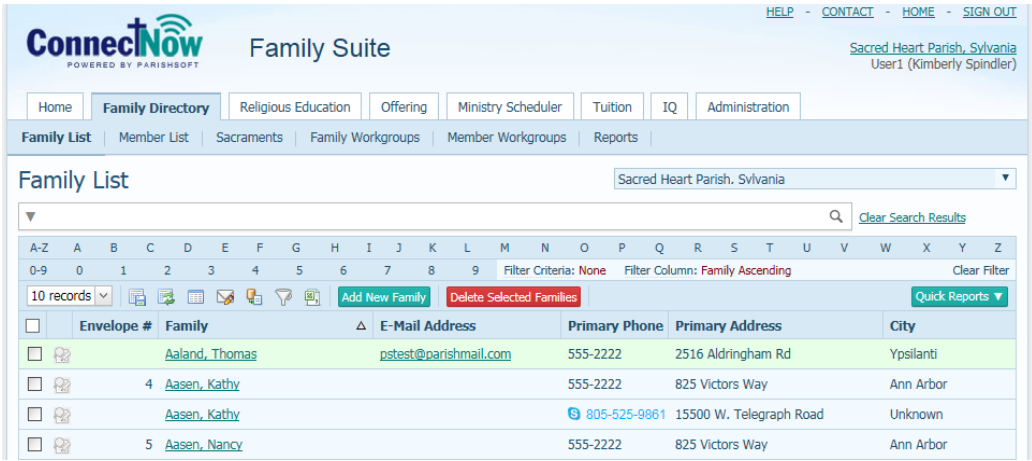

c. Finally, we'll look at the last section where we can designate our default grid layout. Look at the "family records" number and set them to whatever you'd like. Please note that when you set it to a greater number of records, it will take longer for the screen to open when clicking back and forth between tabs.

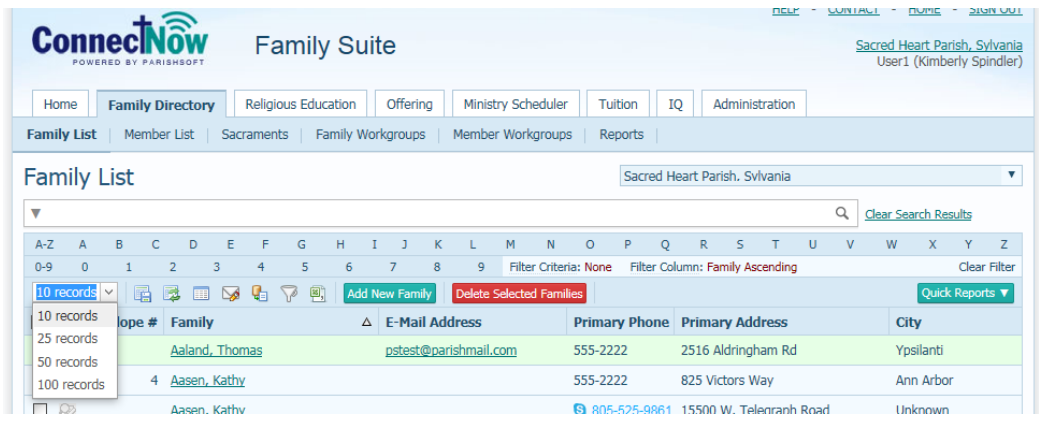

4. To save the layout as you've arranged it, click on the **Save Grid** icon seen below:

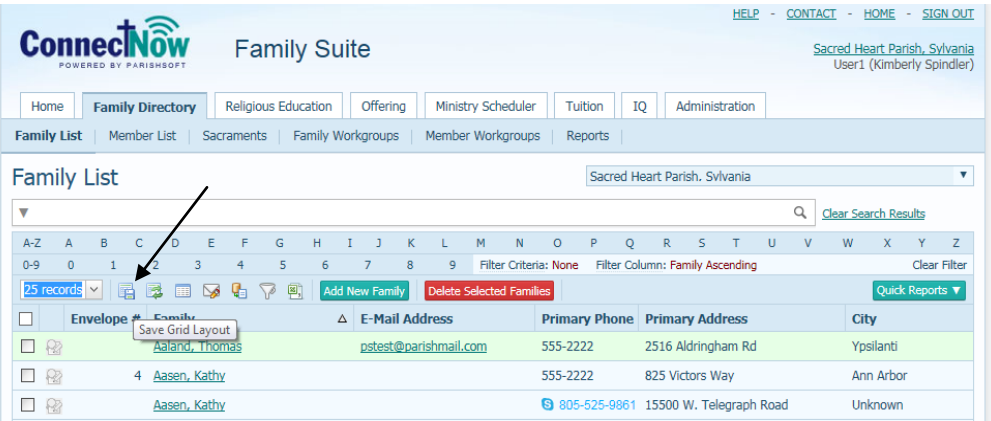

5. If you need to re-set the layout, click the **Reset Grid Layout** icon directly to the right of the **Save Grid Layout** icon.